# App Note #182 AT&T 3G Sunset – Sierra Wireless RV55 LTE & RV55 LTE Wifi

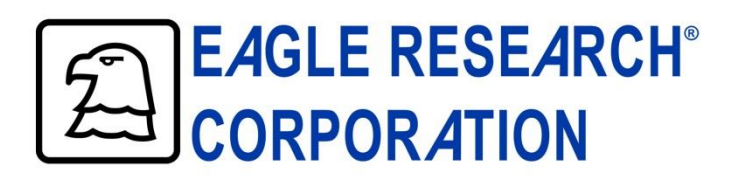

1076 State Route 34 | Hurricane, WV 25526 1.877.757.6565 | www.eagleresearchcorp.com

## **APPLICATION NOTE #182 AT&T 3G Sunset 4G Device Impact – Sierra Wireless RV55**

**DATE: 11-January-22**

## **Overview**

Sierra Wireless has issued a product change notification for the sunset of AT&T's 3G network, this change only affects the RV55 LTE & RV55 LTE Wifi devices. An ALEOS update is required to keep from having an interruption in service. This ALEOS upgrade MUST be completed before February 22, 2022.

[Sierra Wireless AT&T 3G Sunset Impacts to Airlink LTE Routers](http://www.eagleresearchcorp.com/files/downloads/ATT3GSunset/AirLink%20Bulletin%20ALEOS%203G%20Sunset%20Aug%2023%202021.pdf)

# **ALEOS Upgrade**

Before starting the upgrade process make sure the modem will be on long enough to complete if the device is being power controlled by the Eagle product. If the modem is not always ON use the Force Comm Equipment On feature (typically located on the Comm/Misc Edit Form tab) to force it on for 60 minutes or more. If the Max Force Wake Minutes is a 0 change it to 60, do not leave set at 0 as the modem will not turn back off

 $Yes -$ Force Comm Equipment On Maximum Force Wake Minutes 60

ALEOS - [RV55 4.15.0.016.bin](http://www.eagleresearchcorp.com/files/downloads/ATT3GSunset/RV55_4.15.0.016.bin)

RV55 Radio Module Firmware – [WP7610\\_02.37.00.00\\_ATT\\_002.098.iso](http://www.eagleresearchcorp.com/files/downloads/ATT3GSunset/WP7610_02.37.00.00_ATT_002.098_000.zip)

Download the ALEOS bin file and the module firmware iso and save them to an easy to find location. Firmware Module must be extracted from the .zip.

- 1) Connect the RV55 to a computer using a micro-USB cable or ethernet cable with RJ45 connectors (note that with e series the modem must be connected to the cellular network to use the ethernet cable connection)
- 2) Launch Microsoft Edge, Google Chrome, or Firefox
- 3) Input [https://192.168.13.31:9443](https://192.168.13.31:9443/) or the IP of the modem if performing the upgrade remotely. You must use a secure connection with the RV55 defaults.

For configurations different than default please contact Eagle Research for assistance.

4) A warning may appear, click on Advanced and then click Continue to … to navigate to the login page

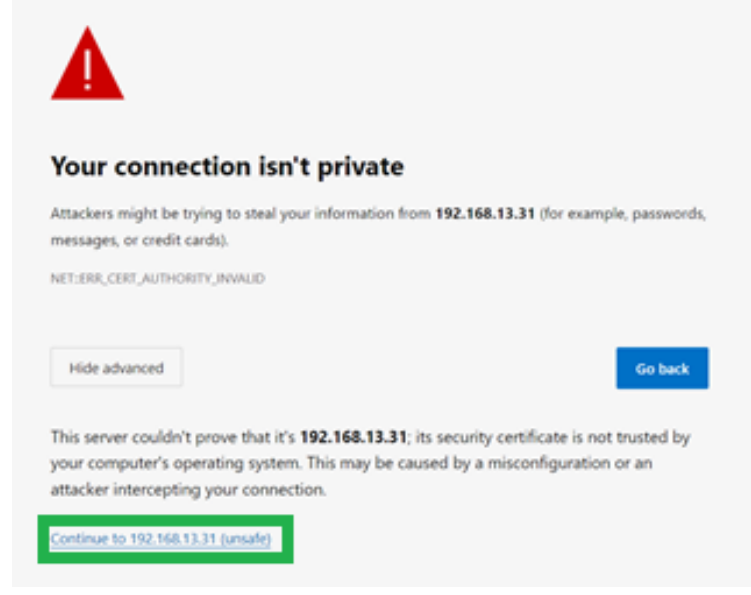

- 5) Login to the modem (password sticker applied to modem body)
- 6) Click on Software and Firmware button located at the top right

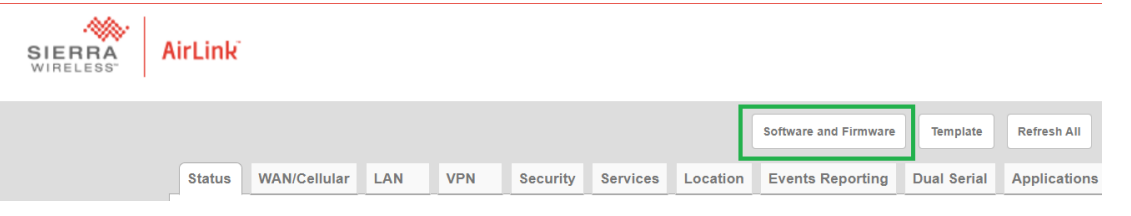

7) Click Choose File and navigate then the select the RV55\_4.15.0.016.bin file

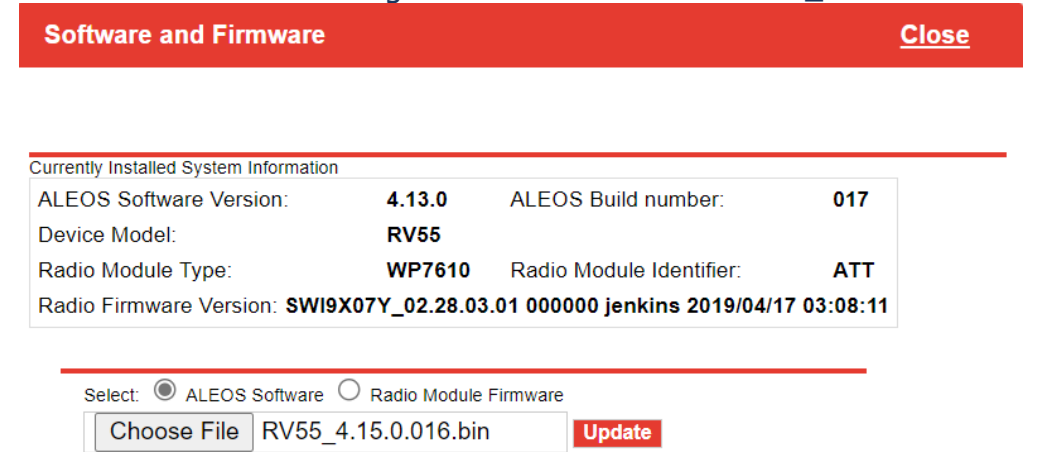

### 8) The update will start Uploading and then Applying

App Note #182 ATT 3G Sunset RV55 Copyright© 2022 **Eagle Research Corporation ®**

#### 9) It will prompt to Upload Radio Firmware

- a. Select Choose File
- b. Navigate to the WP7610\_02.37.00.00\_ATT\_002.098.iso file and select
- c. Click Upload Radio Firmware

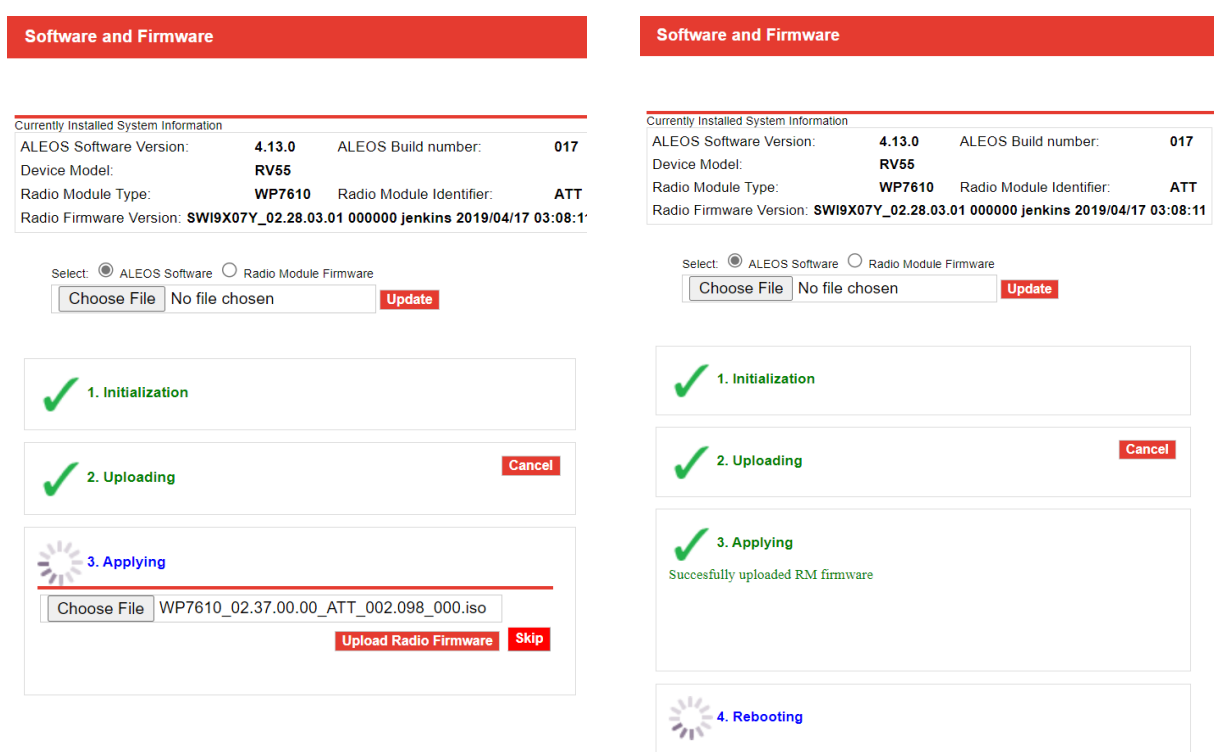

10)The RV55 will reboot a couple times and then start a sequence of running through the LEDS one at a time to finish the updates. This could take up to 10 minutes, DO NOT remove power during this process. After that the RV55 will reboot a couple more times.

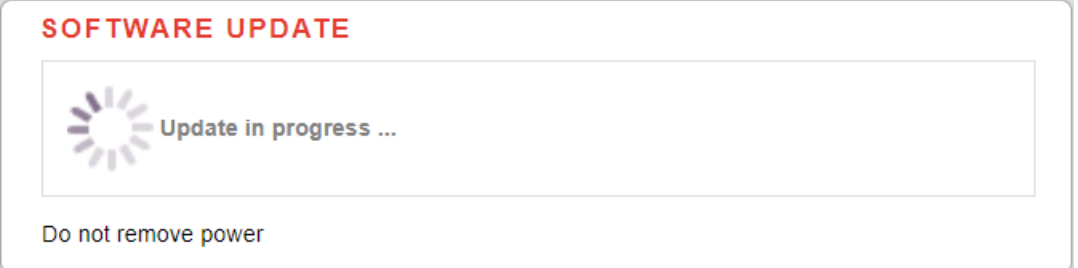

- 11)Once the RV55 is back on network the update has been completed. The Update in progress on the web browser may not return to the login screen and can be closed.
- 12)Log back into Field Manager and change the Force Comm Equipment On field back to NO and click Send All Changes.

Force Comm Equipment On No Maximum Force Wake Minutes 60.0